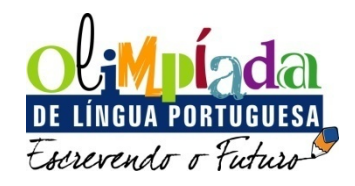

# **TUTORIAL – Comissão Julgadora Municipal**

Na 4ª edição da Olimpíada de Língua Portuguesa *Escrevendo o Futuro*, os textos selecionados pela Comissão Julgadora Municipal deverão ser enviados para a etapa estadual de forma digital, no Portal da Olimpíada.

Neste tutorial, os responsáveis pela Olimpíada nos municípios, encontrarão um passo a passo de como visualizar, selecionar e enviar os textos que representarão o município na etapa estadual da Olimpíada.

# **Acessando o ambiente "Comissão Julgadora Municipal"**

Na página inicial do Portal da Olimpíada, clique no item "Comissão Julgadora Municipal", no canto direito da página.

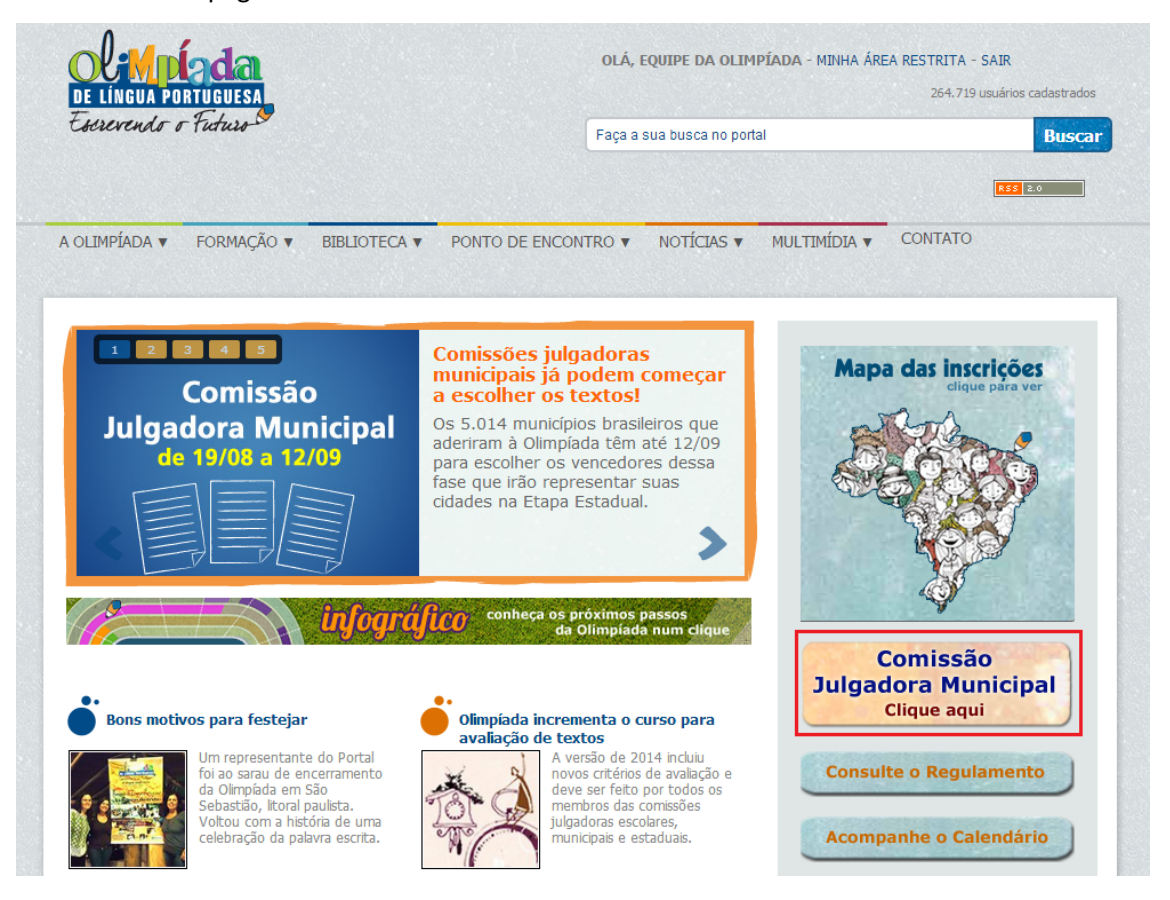

Nessa página você encontrará um link que o levará para a área da Comissão Julgadora Municipal. Clique nele.

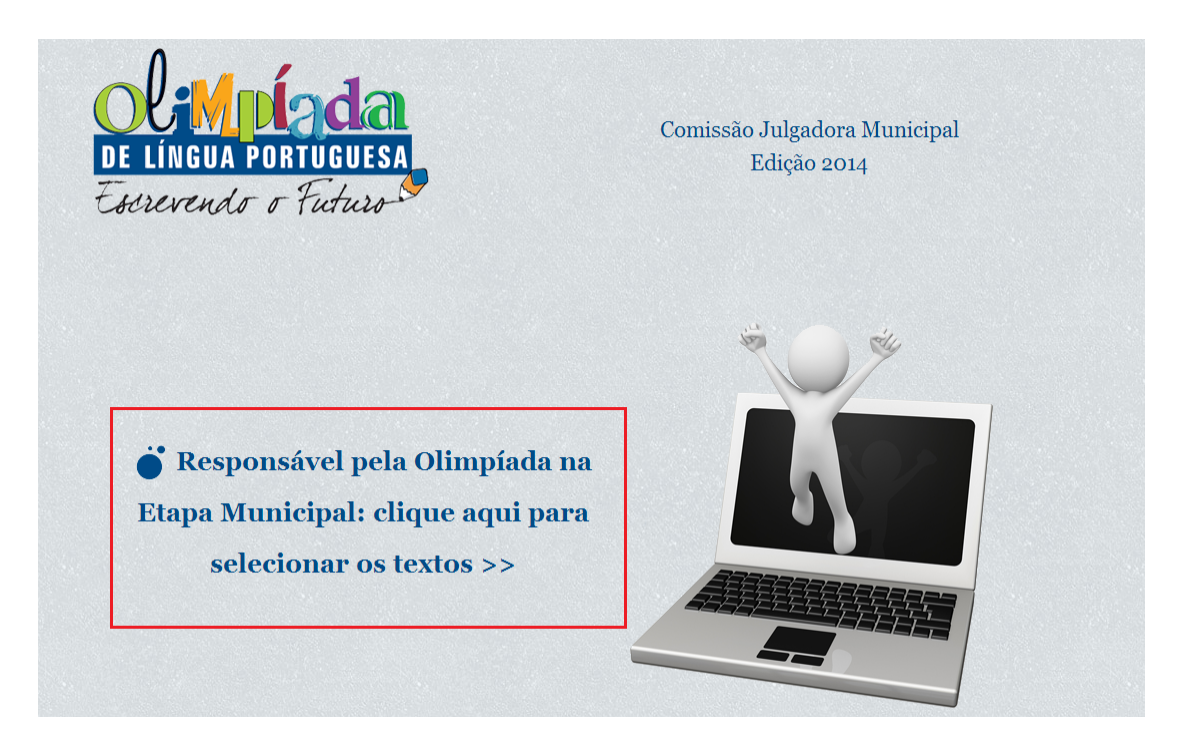

### **Primeiro acesso**

Ao acessar pela primeira vez a página de entrada do ambiente "Comissão Julgadora Municipal", o responsável deverá digitar o CPF e clicar em "Entrar".

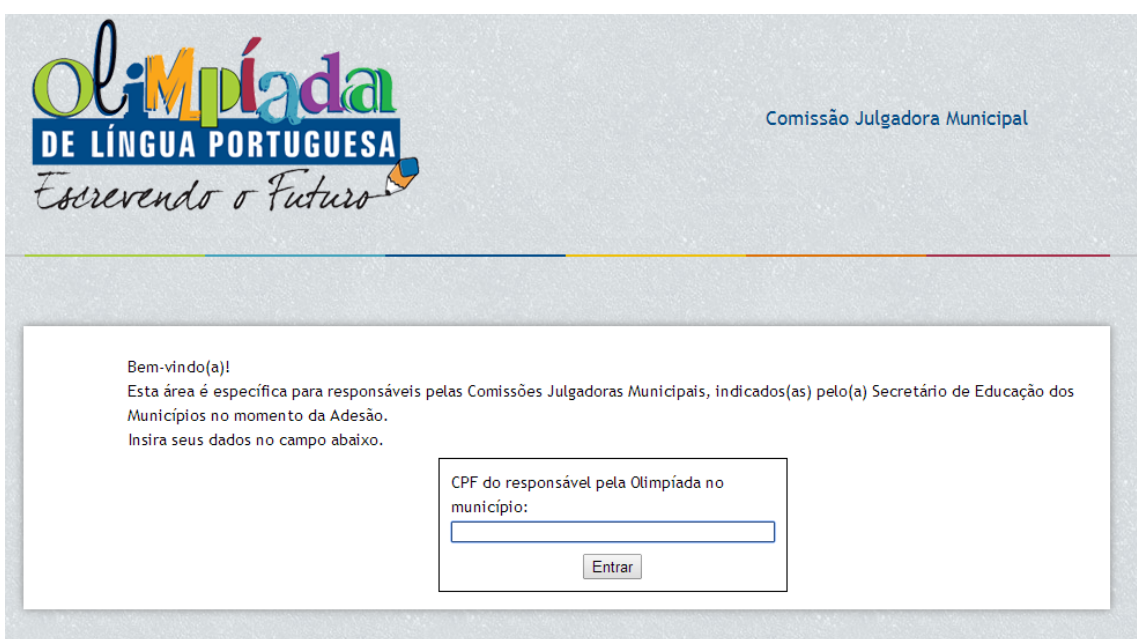

Aparecerá uma mensagem informando que você ainda não possui uma senha, nesta mensagem você encontrará um link para criar uma nova senha.

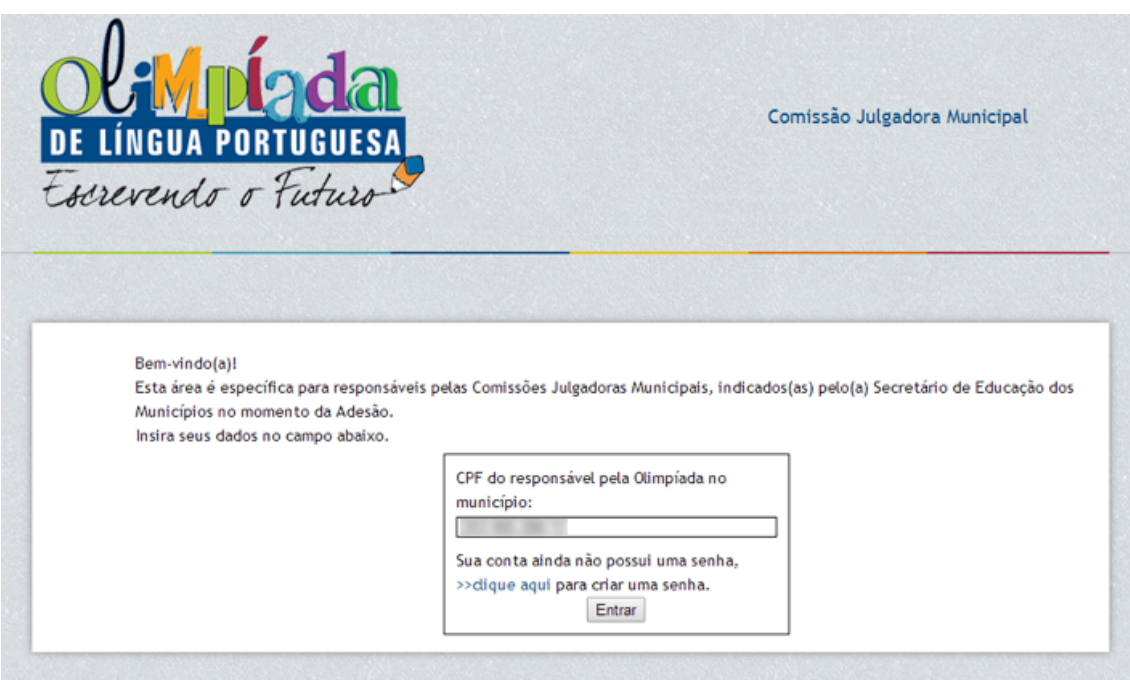

Automaticamente será enviado um link para seu e-mail, cadastrado no momento da Adesão do município. Caso não receba o e-mail, verifique sua caixa de spam ou lixo eletrônico. Se desejar, entre em contato com a nossa Central de Atendimento pelo telefone 0800 771 9310.

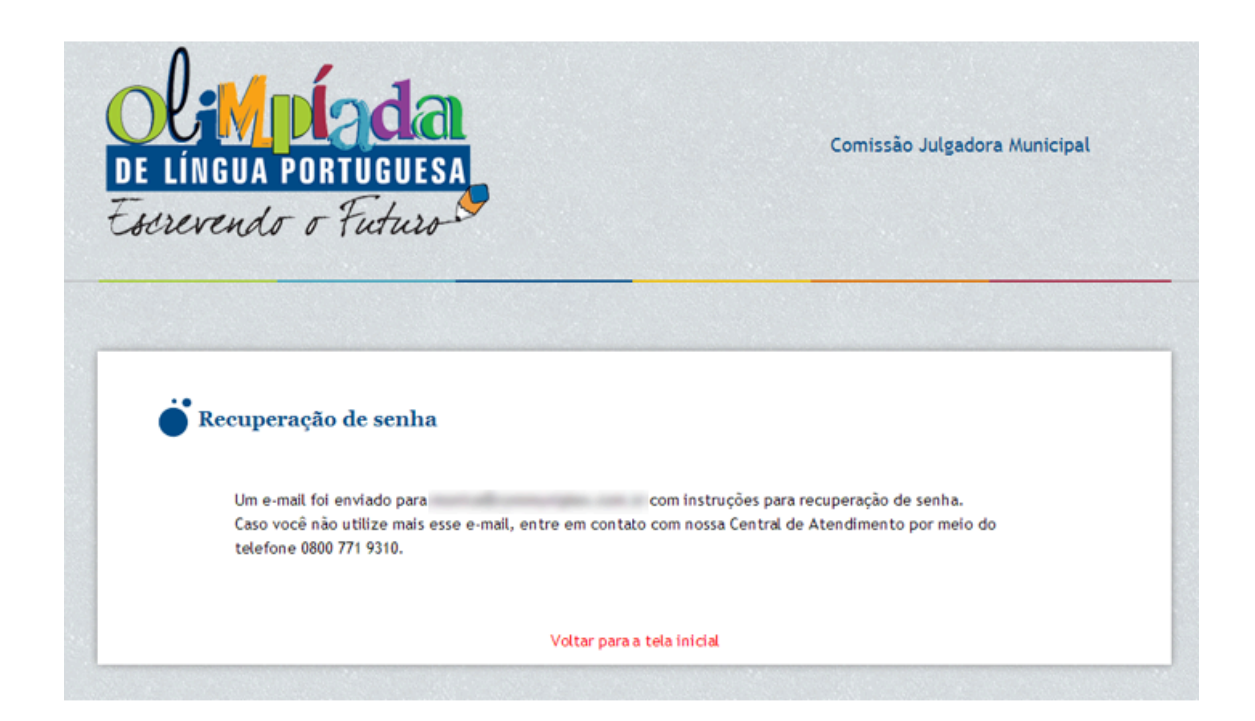

# **Fazendo login**

Para acessar a área da Comissão Municipal, digite novamente o número de seu CPF e depois clique em "Entrar". Em seguida digite a senha cadastrada por você no primeiro acesso. Depois, clique em "Entrar" novamente.

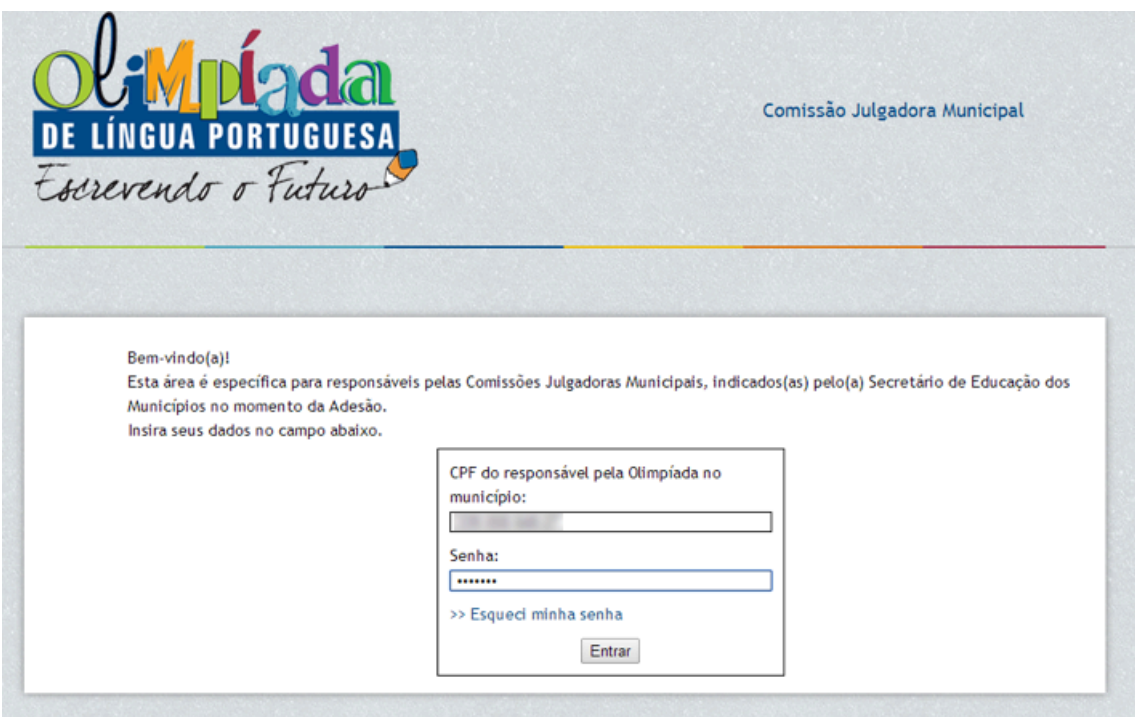

# Situação da Comissão Julgadora Municipal

Após preencher CPF e senha, aparecerá a tela "Situação da CJM". Nela, você encontrará o número de integrantes (avaliadores) cadastrados, a quantidade de textos e de vagas totais do município, o número de textos selecionados e de vagas por categoria e a situação de envio da ata.

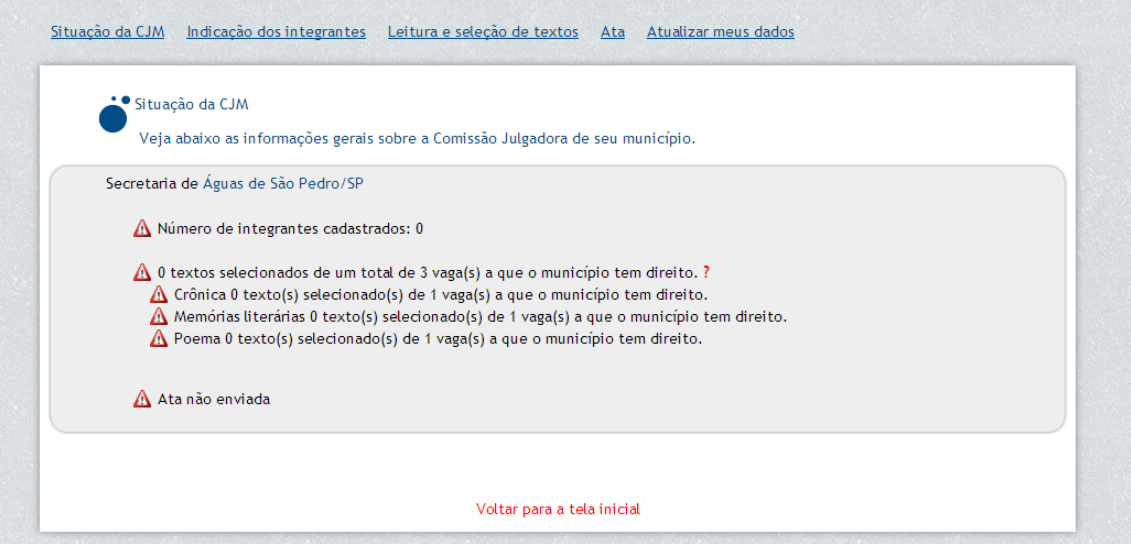

## **Indicação dos integrantes**

Para informar os integrantes (avaliadores) que compõem a Comissão Julgadora Municipal, clique em "Indicação dos Integrantes", no menu superior.

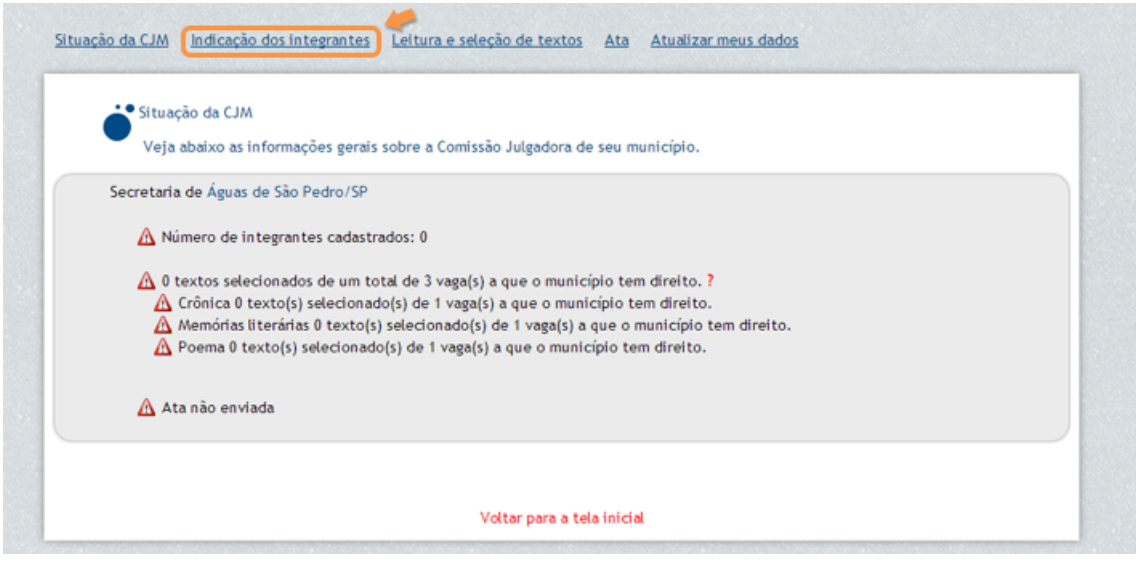

Nesta seção, o responsável precisa cadastrar os integrantes (avaliadores) que irão compor a Comissão Julgadora Municipal. 

Na tela seguinte, clique em "Adicionar integrante".

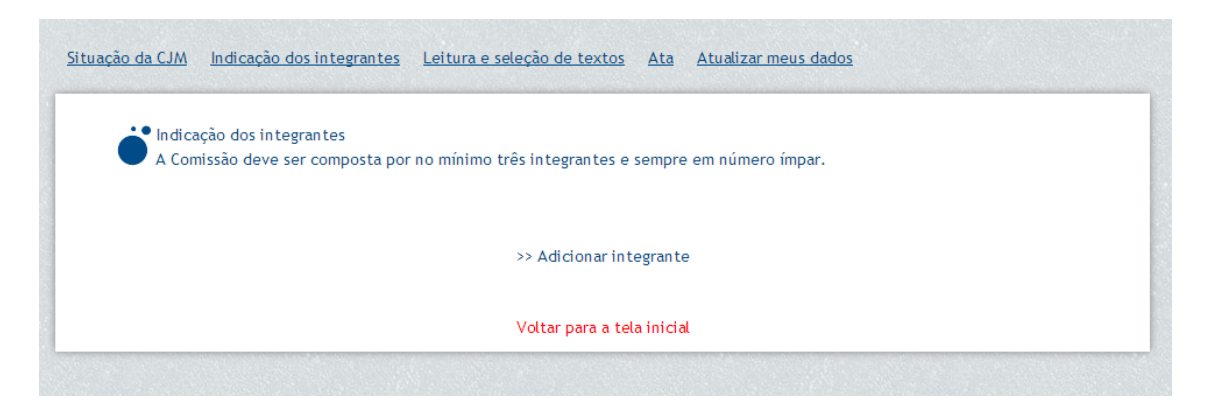

Informe o CPF do integrante e clique em "Continuar". Depois, preencha o nome do integrante e o email e clique em "Salvar".

Você verá a informação de que o integrante foi inserido com sucesso. Para cadastrar mais integrantes, repita o processo, clicando no link "Adicionar integrante". Lembre-se de que a Comissão deve ser composta por, no mínimo, três integrantes e sempre em número ímpar.

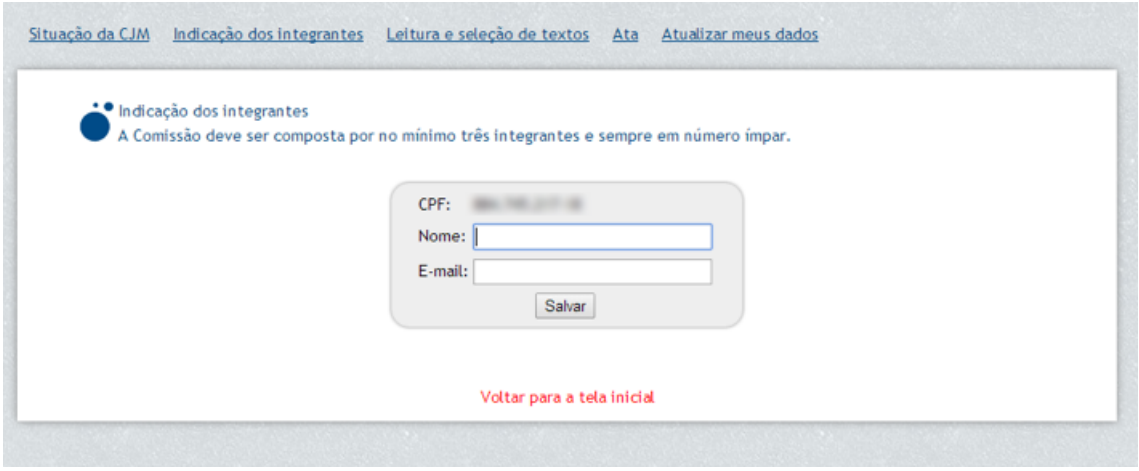

Uma vez cadastrados e salvos, os integrantes da Comissão serão visualizados no sistema, da seguinte forma:

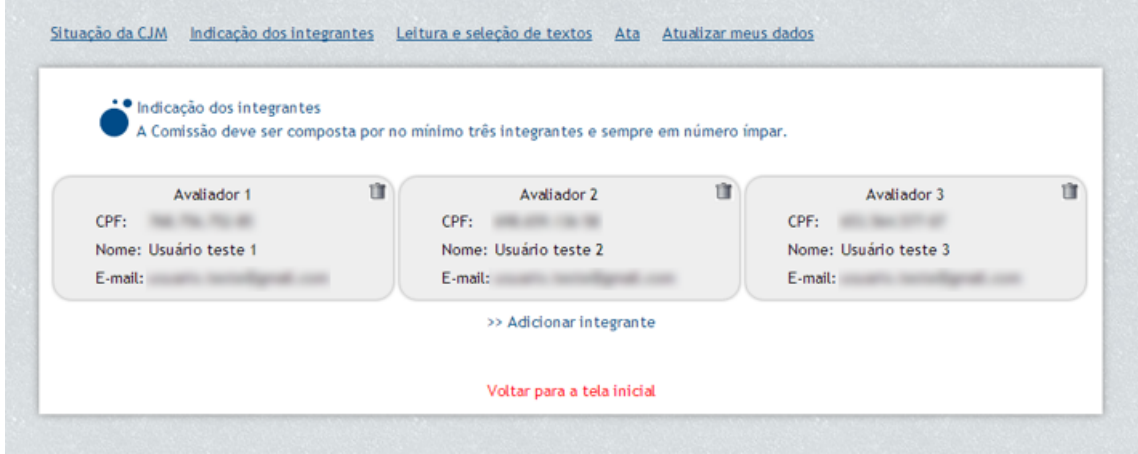

Caso seja necessária a substituição do integrante, basta clicar no ícone da lata de lixo ao lado do nome do avaliador cadastrado para excluí-lo. Em seguida cadastre o novo integrante. Lembrando que só será possível substituir um integrante até a geração da ata, uma vez que a **ata foi enviada, não será possível fazer qualquer alteração.**

Depois de cadastrar os integrantes da Comissão, clique em "Leitura e seleção de textos".

# **Leitura e seleção de textos**

Nesta tela, será carregada a lista completa de textos recebidos no município, divididos por categoria. 

Para ler um texto, basta clicar no título. O texto será exibido em uma outra tela. Após a leitura, clique em "Voltar para a seleção de textos".

Se quiser imprimir um texto, clique no ícone em formato de impressora para exibir a versão para impressão. 

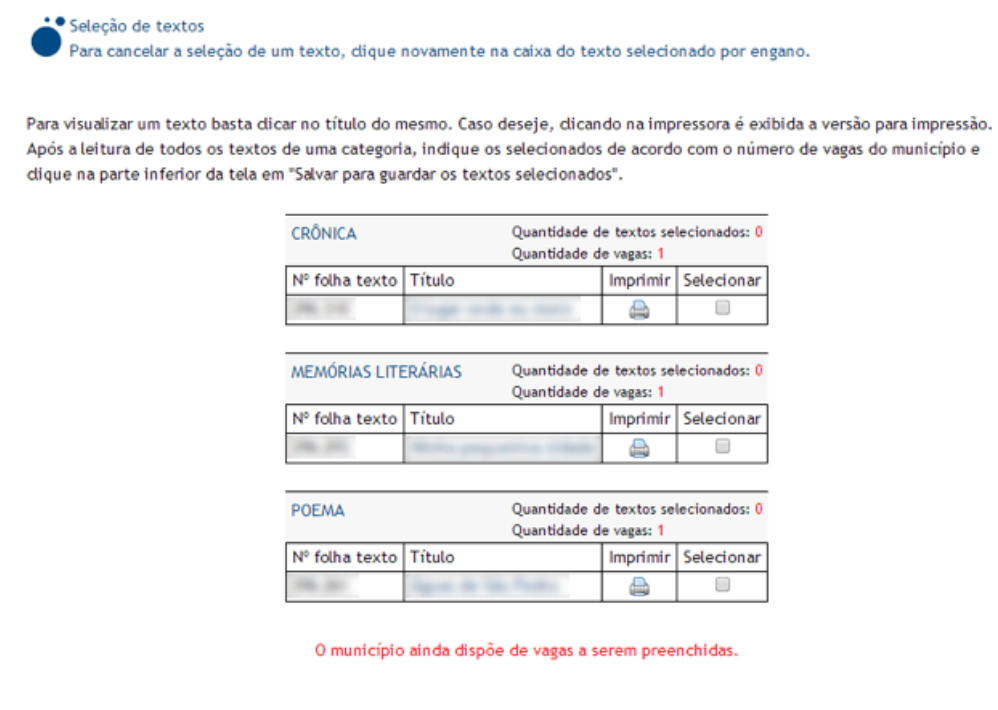

Salvar para guardar os textos selecionados

7

Assim que a Comissão Julgadora Municipal tiver lido todos os textos de uma categoria, indique os selecionados de acordo com o número de vagas do município. Para isso, marque o botão "Selecionar". Os textos que você marcar como selecionados representarão o município na etapa estadual da Olimpíada.

Depois de indicar os textos selecionados, clique no botão "Salvar para guardar os textos selecionados", ao final da página.

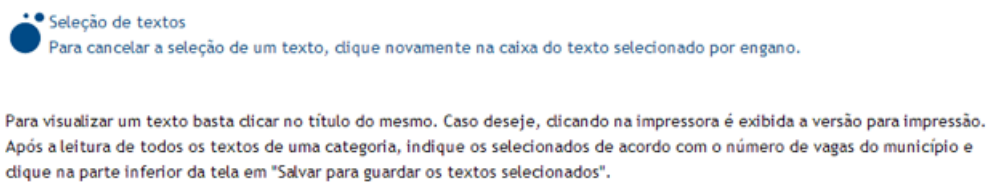

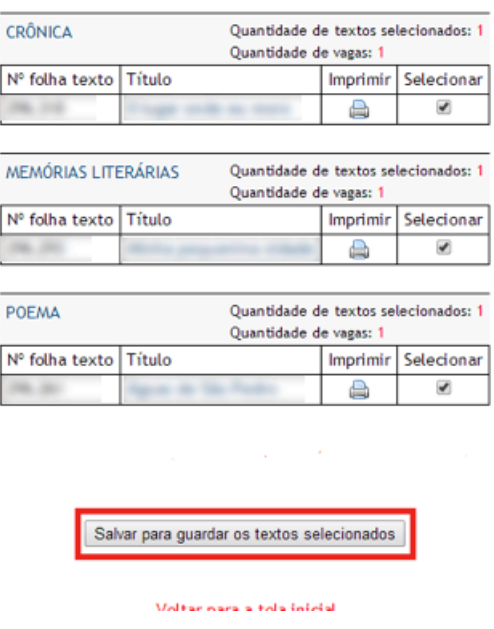

# **Ata**

Uma vez que os textos foram selecionados, é hora de enviar a ata.

Ao clicar em "Ata" o responsável irá visualizar todos os textos que foram selecionados, o endereço da secretaria responsável pela comissão municipal e os integrantes (avaliadores) que foram cadastrados. Verifique bem se todas as informações estão corretas.

ATENÇÃO: APÓS ENVIAR A ATA NÃO SERÁ POSSÍVEL FAZER NENHUMA ALTERAÇÃO.

Caso haja alguma informação errada, clique em um dos menus superiores para editar os dados.

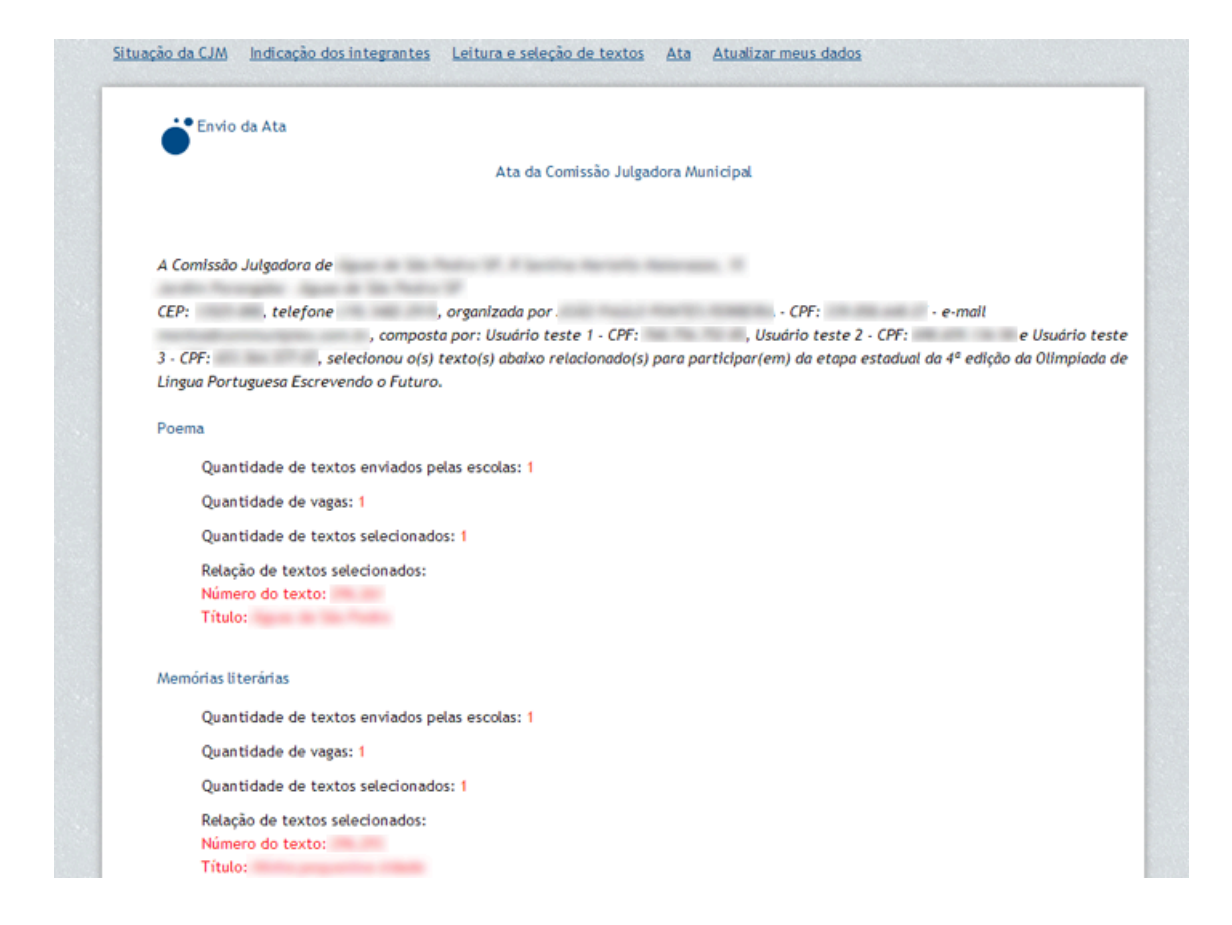

Se estiver tudo correto, clique em "Enviar ata".

Enviar ata

ATENÇÃO: APÓS ENVIAR A ATA, NÃO SERÁ POSSÍVEL FAZER ALTERAÇÕES.

A coordenação da Olimpíada agradece à Comissão Julgadora Municipal e envia cumprimentos a todas as escolas, professores e alunos participantes. É importante divulgar os resultados e publicar os textos selecionados. Acompanhem as próximas etapas pelo Portal da Olimpíada www.escrevendoofuturo.org.br. Após dicar em "Enviar ata", o representante da Olimpíada no município receberá uma cópia da

mesma no e-mail cadastrado.

#### Voltar para a tela inicial

Ao clicar em "enviar ata" um aviso ira surgir no navegador para que o responsável confirme o envio da ata:

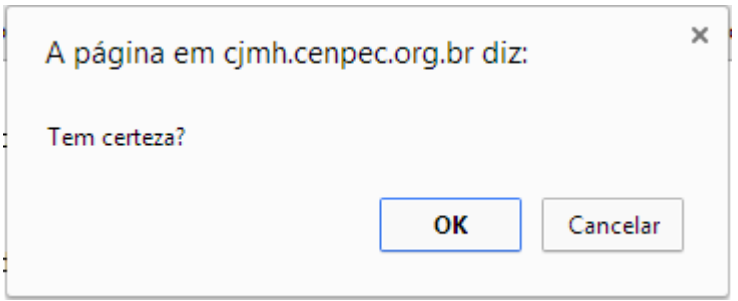

Após a confirmação, a ata será enviada. O sistema apresentará o número da ata gerado. Para ver a ata em formato pdf, clique no link. A ata também será enviada automaticamente para o e-mail do responsável pela Olimpíada no município.

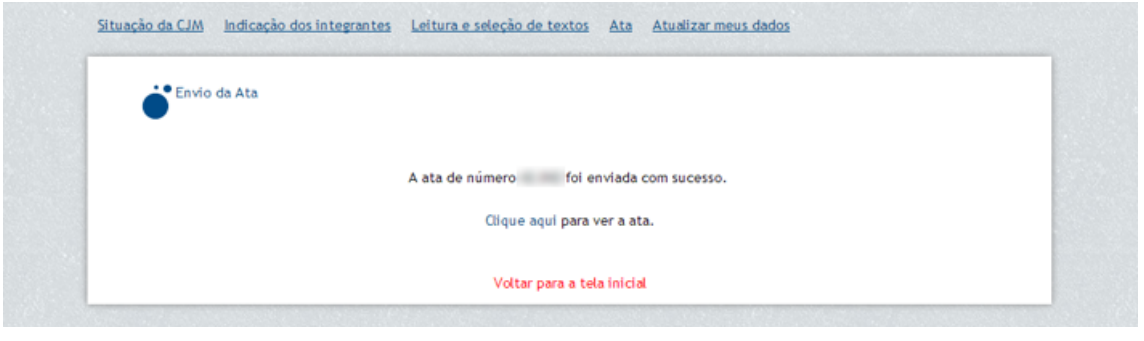

Pronto! Os textos selecionados foram enviados para a Comissão Julgadora Estadual.

Agradecemos pelo trabalho da Comissão Julgadora Municipal.